# $LEDGER$

User Manual

## Ledger Stax

Model number: 2103

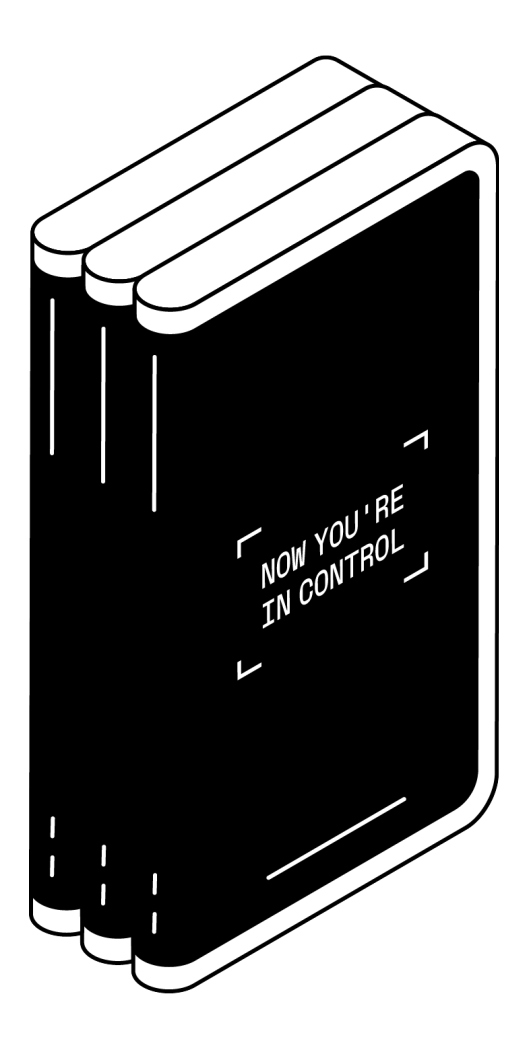

## Content

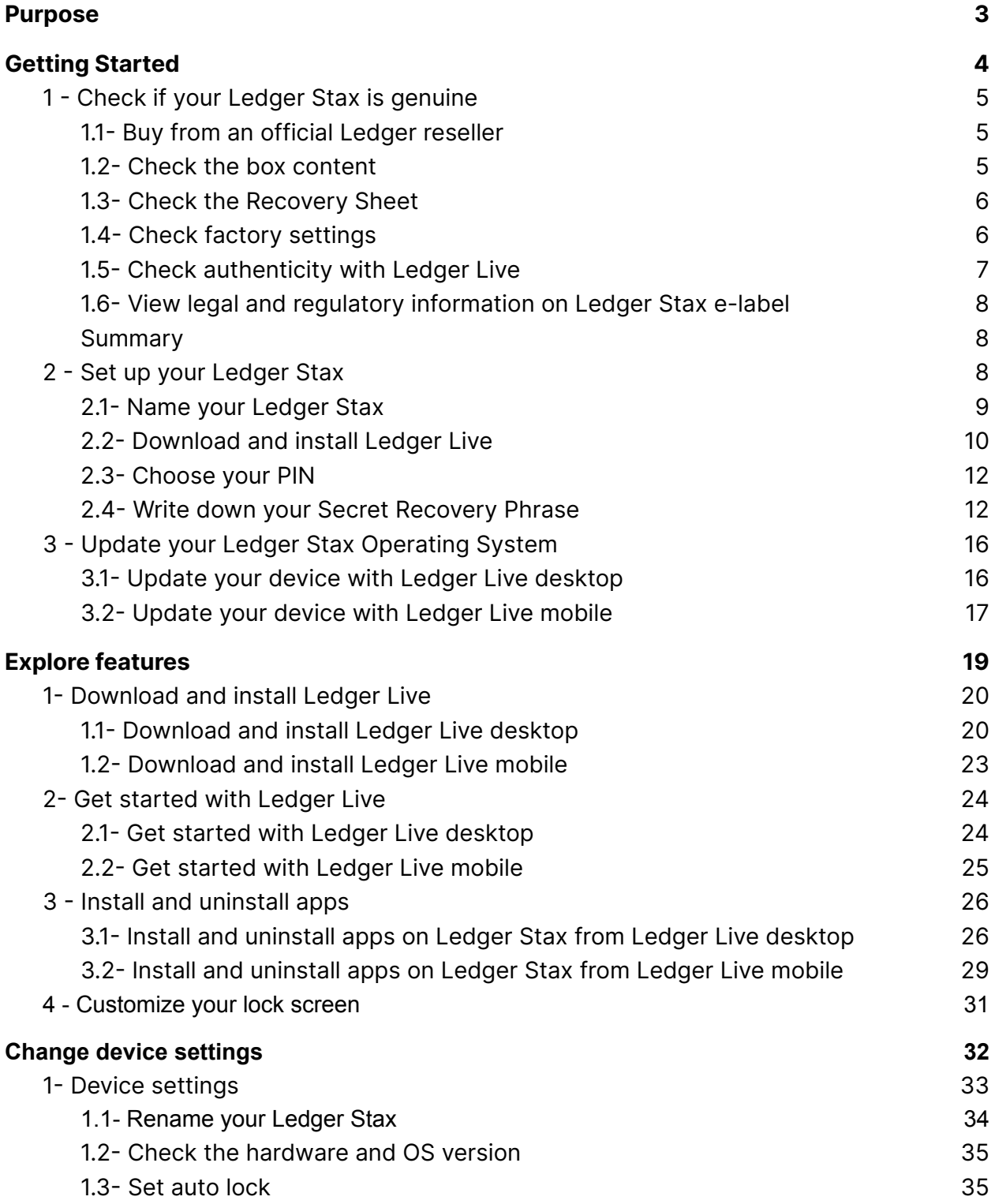

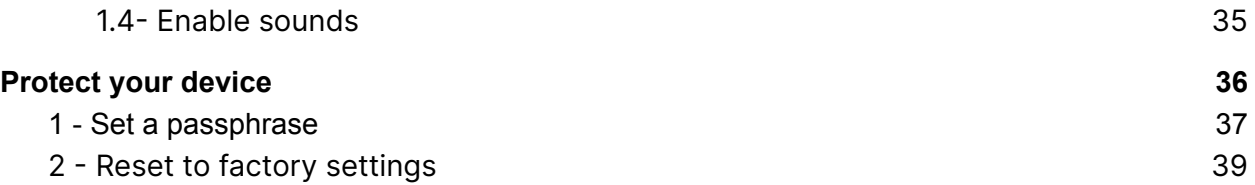

## <span id="page-3-0"></span>Purpose

This document provides an overview of the main functionalities of Ledger Stax. It will guide you through setting up, using, and protecting your device.

<span id="page-4-0"></span>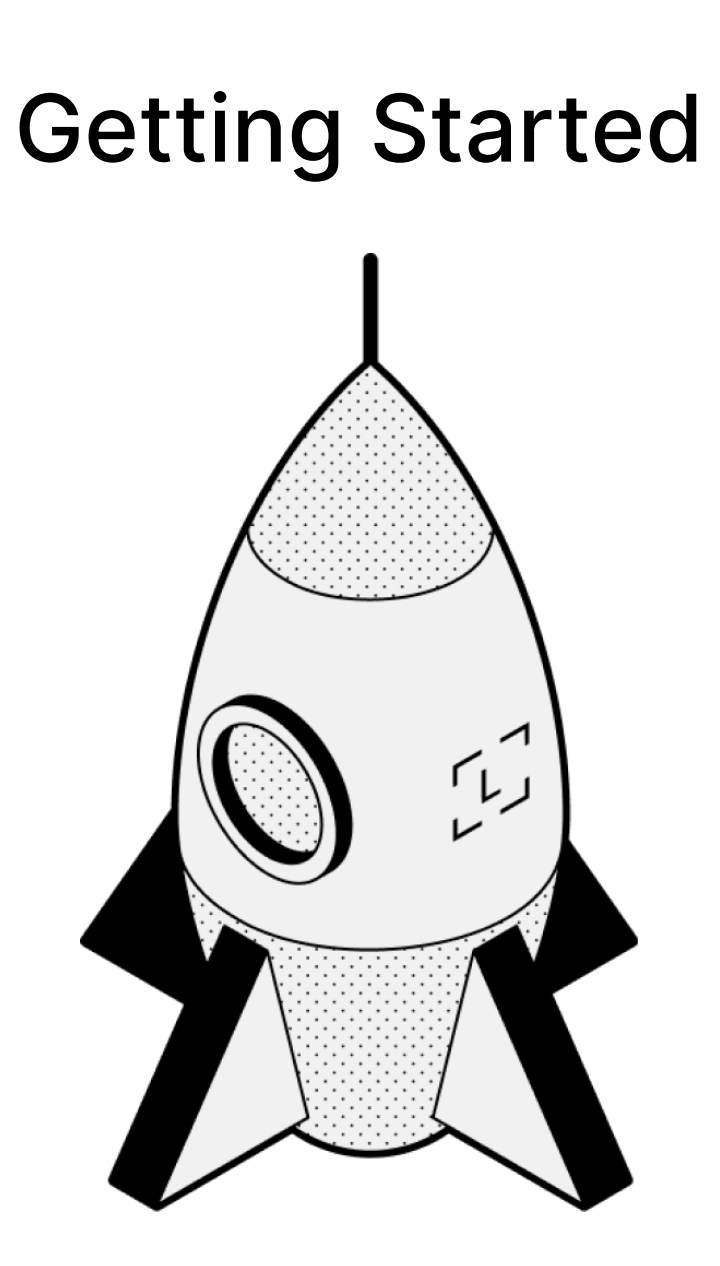

## <span id="page-5-0"></span>1 - Check if your Ledger Stax is genuine

A few simple checks will confirm that your Ledger Stax is genuine:

- $\vee$  Ledger Stax origin
- ✓ Box content
- ✓ Condition of the Recovery Sheet
- $\vee$  Ledger Stax initial state

#### <span id="page-5-1"></span>1.1- Buy from an official Ledger reseller

Purchase your Ledger Stax directly from Ledger or through the authorized distributor/reseller network. Our official sales channels include:

- Official website: Ledger.com
- Official Amazon stores in the USA, Australia, Canada, United Kingdom, Germany, France, Spain, Italy, the Netherlands, Poland, Sweden, Turkey, and Japan.
- Authorized distributors/resellers listed [here.](https://www.ledger.com/reseller)

**Note**: Ledger devices purchased from other vendors are not necessarily dubious. However, to ensure that your Ledger Stax is genuine, we strongly recommend that you perform the safety checks outlined below.

#### <span id="page-5-2"></span>1.2- Check the box content

Ledger Stax box should include:

- A Ledger Stax hardware wallet
- 1 cable USB-C to USB-C
- 1 blank Recovery Sheet (3 folds) in an envelope
- A quick start guide in 14 languages
- Ledger and Ledger Live leaflet (English only)
- 1 [ Ledger ] Infinity Pass NFT (scan the QR code)
- Use, care and regulatory statement leaflet

### <span id="page-6-0"></span>1.3- Check the Recovery Sheet

During the Ledger Stax setup, if you choose to set your device as a new Ledger, you'll be provided with a new 24-word recovery phrase. These 24 words need to be written down on the Recovery Sheet.

**Note**: If someone else knows your recovery phrase, they can access your crypto assets. Learn more:

- ➢ Best Ways to Keep your [Recovery](https://www.ledger.com/academy/hardwarewallet/best-ways-to-protect-your-recovery-phrase) Phrase Secure
- $\triangleright$  How to keep my 24-word [recovery](https://support.ledger.com/hc/en-us/articles/360005514233-How-to-keep-my-24-word-recovery-phrase-and-PIN-code-safe-) phrase and PIN code safe

Follow the guidelines below to ensure that your Recovery Sheet isn't compromised:

- Make sure your Recovery Sheet is blank.
- If your Recovery Sheet already has words on it, the device is not safe to use. Please contact Ledger [Support](https://support.ledger.com/hc/en-us/articles/4423020306705-Contact-Us?support=true) for assistance.
- Ledger never provides a 24-word Secret Recovery Phrase in any way, shape, or form. Please accept only the Recovery Phrase displayed on your Ledger Stax screen.

#### <span id="page-6-1"></span>1.4- Check factory settings

When you power on your Ledger Stax for the first time, it should display the Ledger logo and then **Ledger Stax. The most trusted place for your digital assets**.

Ledger Stax 9EAB

**LEDGER STA)** 

The most trusted place for your digital assets

 $\blacksquare$ 

Tap to continue

#### Security tips

- $\vee$  Ledger never provides a PIN code in any way, shape, or form. Set your own PIN code.
- $\vee$  Choose your own PIN. This code unlocks your device.
- $\angle$  An 8-digit PIN offers an optimal level of security.
- $\vee$  Never use a device supplied with a PIN and/or a recovery phrase.
- $\vee$  If a PIN code is included in the packaging or if the device requires a PIN code the first time you use it, the device is not safe to use. Please contact Ledger [Support](https://support.ledger.com/hc/en-us/articles/4423020306705-Contact-Us?support=true) for assistance.

#### <span id="page-7-0"></span>1.5- Check authenticity with Ledger Live

Set up your Ledger Stax with Ledger Live to verify the device's authenticity.

- Each Ledger device has a secret key that is set during manufacturing.
- Only a genuine Ledger device can use this key to provide the cryptographic proof required to connect with Ledger's secure server.

You can perform a genuine check in two ways:

- Go through the onboarding process and setup in Ledger Live.
- In Ledger Live, navigate to My Ledger and tap on your device. Below the name and the version, you should see Your device is genuine.

<span id="page-8-0"></span>1.6- View legal and regulatory information on Ledger Stax e-label

You can see the legal and regulatory information on your device's e-label without entering the PIN code:

- 1. Power on your Ledger Stax by pressing the right-side button.
- 2. Press and hold the right-side button for a couple of seconds.
- 3. In the upper right corner of the device, tap the **Info icon** ℹ️
- 4. Tap **Legal & Regulatory**.

## <span id="page-8-1"></span>2 - Set up your Ledger Stax

Depending on whether you set up your Ledger Stax with or without Ledger Live, the setup will slightly differ:

- Name your Ledger Stax.
- (only for device setup with Ledger Live) Depending on the device used to install Ledger Live, do one of the following:
	- o Smartphone: Pair your Ledger Stax with your smartphone.
	- o Computer: Download Ledger Live desktop for Ledger Live.
- Choose the PIN.
- Select whether you want to set Ledger Stax as a new Ledger or recover access to your assets using an existing Secret Recovery Phrase.

#### <span id="page-8-2"></span>2.1- Name your Ledger Stax

You can begin the setup by giving your Ledger Stax a unique name.

1. To get started, press the right-side button.

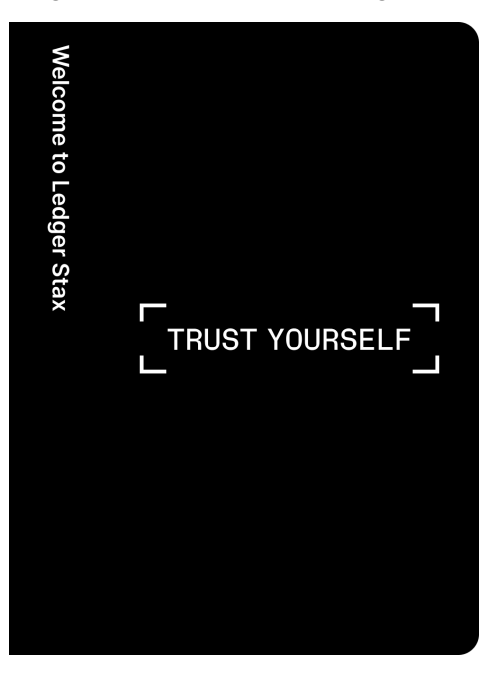

The device displays: "**Ledger Stax. The most trusted place for your digital assets**"

- 2. Tap to navigate through the on-screen instructions.
- 3. Tap **Set name** to give your device a name.
- 4. Use the keyboard to enter a name.

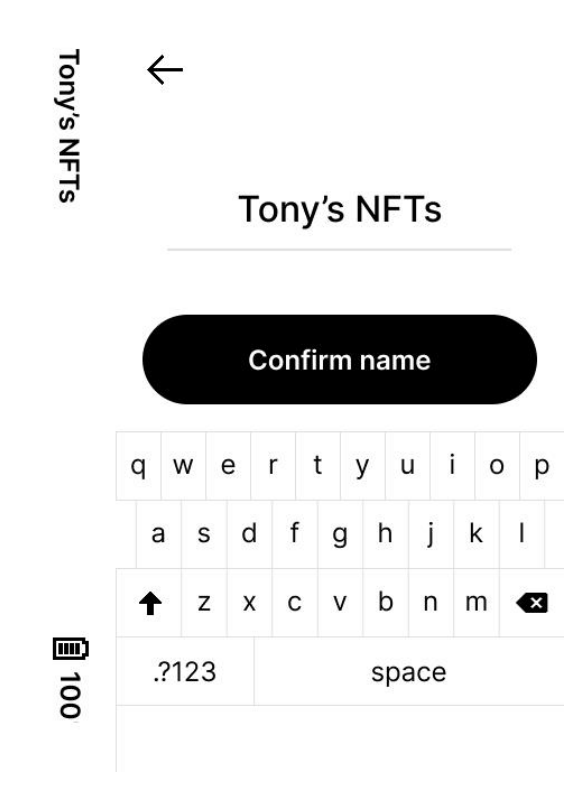

#### 5. Tap **Confirm name**.

6. Tap to proceed with the device setup.

**Note**: If you choose to **set up without Ledger Live**, skip 1.2- [Download](#page-10-0) and install [Ledger](#page-10-0) Live and go directly to 1.3- [Choose](#page-11-0) your PIN.

#### <span id="page-10-0"></span>2.2- Download and install Ledger Live

Depending on the device chosen to install Ledger Live, do one of the following:

- Smartphone: Pair your Ledger Stax with your [smartphone.](#page-10-1)
- Computer: [Download](#page-11-1) Ledger Live desktop.

#### <span id="page-10-1"></span>2.2.1- Pair your Ledger Stax with your smartphone

- 1. Tap **Set up with Ledger Live mobile**.
- 2. Scan the QR code to open or download the Ledger Live mobile app.
- 3. Make sure Bluetooth is enabled on your smartphone and your Ledger Stax. **Note for Android users**: Make sure location services are enabled in your phone's settings for Ledger Live. Ledger Live never stores your location information, this is a requirement for Bluetooth on Android.
- 4. To start the pairing in Ledger Live mobile, tap on Ledger Stax once it's available in Ledger Live mobile.

5. If the codes are the same, tap **Yes, it matches** to confirm the pairing.

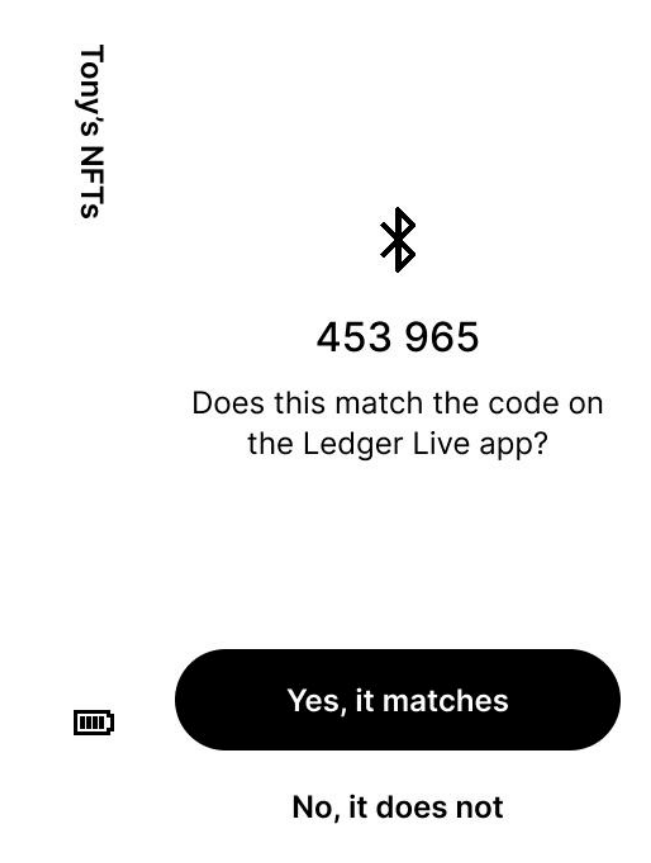

The pairing persists in your global smartphone settings. The pairing code does not have to be confirmed again until you forget the device in the Bluetooth settings of your smartphone.

- <span id="page-11-1"></span>2.2.2- Download Ledger Live desktop
	- 1. Tap **Set up with Ledger Live desktop**.
	- 2. Go to **ledger.com/start** to download Ledger Live desktop.
	- 3. Connect Ledger Stax to your computer with the USB cable.
	- 4. Select **Ledger Stax** in Ledger Live and follow the instructions.
	- 5. Tap **I'm ready** on your Ledger Stax.

<span id="page-11-0"></span>2.3- Choose your PIN

1. Tap to navigate through the on-screen instructions.

#### 2. Tap **Choose my PIN**.

3. Use the keyboard to enter your PIN of 4 to 8 digits.

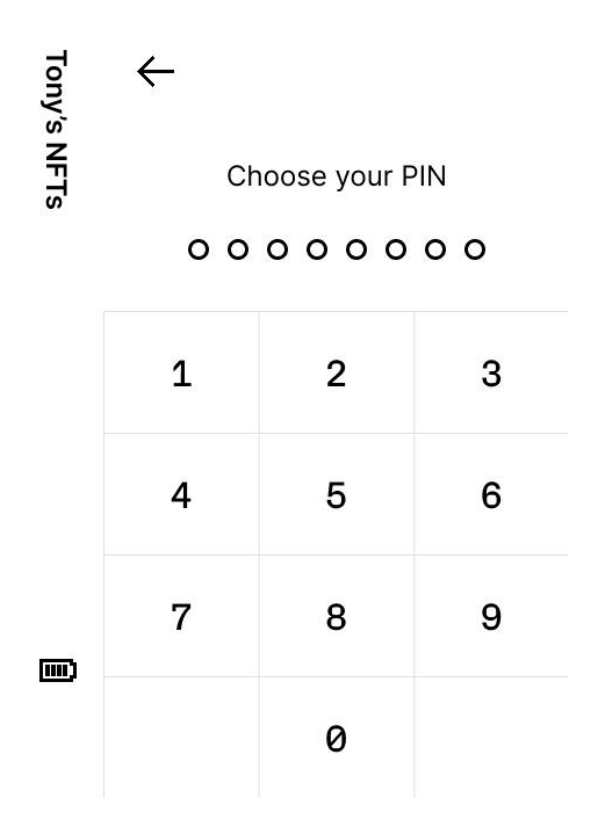

- 4. Tap  $\vee$  to confirm your PIN of 4 to 8 digits. Tap  $\otimes$  to erase a digit.
- 5. Enter the PIN again to confirm it.

#### <span id="page-12-0"></span>2.4- Write down your Secret Recovery Phrase

You can either create a new Secret Recovery Phrase or use an existing Secret Recovery Phrase to restore your device:

- **Set it up as a new Ledger**: it will generate new private keys so you can manage your crypto assets. You will also write down a new 24-word Secret Recovery Phrase, the only backup of your private keys.
- **Recover access to your existing assets:** it will recover the private keys linked to an existing Secret Recovery Phrase.

#### 2.4.1- Create a new Secret Recovery Phrase

1. Take a blank Recovery Sheet supplied in the box.

#### 2. Tap **Set it up as a new Ledger**.

- 3. After you have carefully read the on-screen instructions, tap **I understand**.
- 4. Write down the first group of six words on the Recovery Sheet.

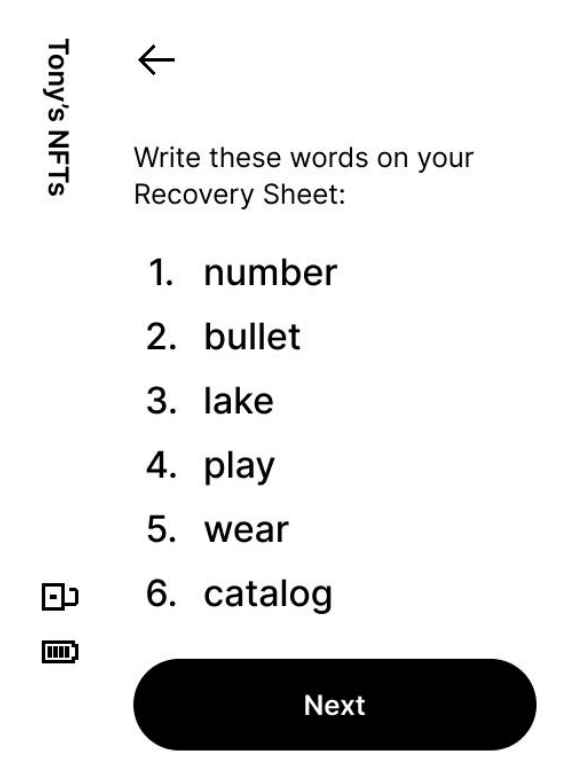

- 5. Tap **Next** to move to the second group of six words.
- 6. Write down the second group of six words on the Recovery Sheet. Verify that you've copied them correctly. The process should be repeated until all twenty-fourth words have been written down.
- 7. Tap **Done**.
- 8. (optional) To verify your 24 words, tap **See the words again**.
- 9. Tap **Start confirmation** to verify that the 24 words are written correctly.
- 10. Tap the requested word to select the word n°1. Repeat this step for each requested word.

Your device will display **Secret Recovery Phrase confirmed**.

11. Tap to navigate through the on-screen instructions.

You've successfully set up your [device](#page-29-0). You can now install apps on your device and add accounts in Ledger Live.

- 2.4.2- Use an existing Secret Recovery Phrase
	- 1. Get the 24-word Recovery Phrase that you want to restore. BIP39/BIP44 Recovery Phrases are supported.
	- 2. Tap **Recover access to your existing assets**.
	- 3. Tap **Use my Secret Recovery Phrase**.
	- 4. Select the length of your recovery phrase:
		- 24 words
		- 18 words
		- 12 words
	- 5. Tap **Start**.
	- 6. Use the keyboard to enter the first letters of **word no.1**.
	- 7. Tap to select **word no.1** from the suggested words.

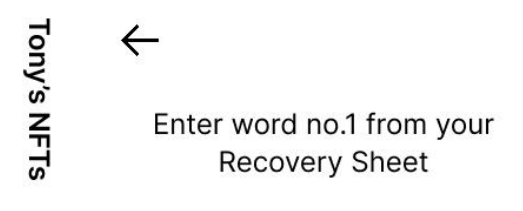

 $\mathbf{1}$ .

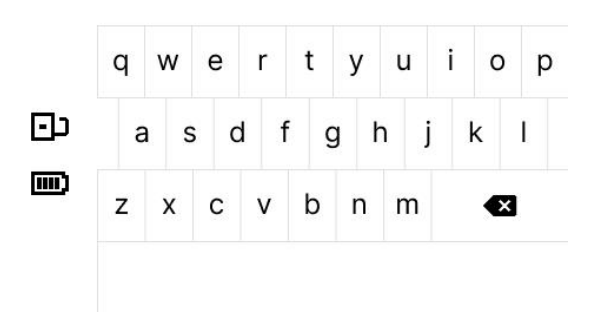

8. Repeat the process until the last word of your Secret Recovery Phrase is entered. Your device will display **Secret Recovery Phrase confirmed**.

9. Tap to navigate through the on-screen instructions.

You've successfully set up your device. You can now [install](#page-29-0) apps on your device and add accounts in Ledger Live.

## <span id="page-16-0"></span>3 - Update your Ledger Stax Operating System

Update your Ledger Stax to benefit from the optimal security level, latest features, and enhanced user experience.

#### **Prerequisites**

- $\Box$  Make sure you have updated Ledger Live through the notification banner or downloaded the latest version of Ledger Live.
- $\Box$  Make sure your 24-word Secret Recovery Phrase is available, as a precaution.
- $\Box$  Applications on your device will be automatically reinstalled after the update.

#### **Instructions**

You can update Ledger Stax Operating System with Ledger Live [desktop](#page-16-1) or [Ledger](#page-17-0) Live [mobile.](#page-17-0)

<span id="page-16-1"></span>3.1- Update your device with Ledger Live desktop

1. Click **Update firmware** in the notification banner. **Note**: If you don't see the notification banner, please try again later as the release

is rolled out progressively.

- 2. Carefully read all instructions on the window that appears.
- 3. Click **Continue**.

Your device will display: **Install OS update?** and the OS version.

4. Tap **Install** to confirm the installation of the operating system update.

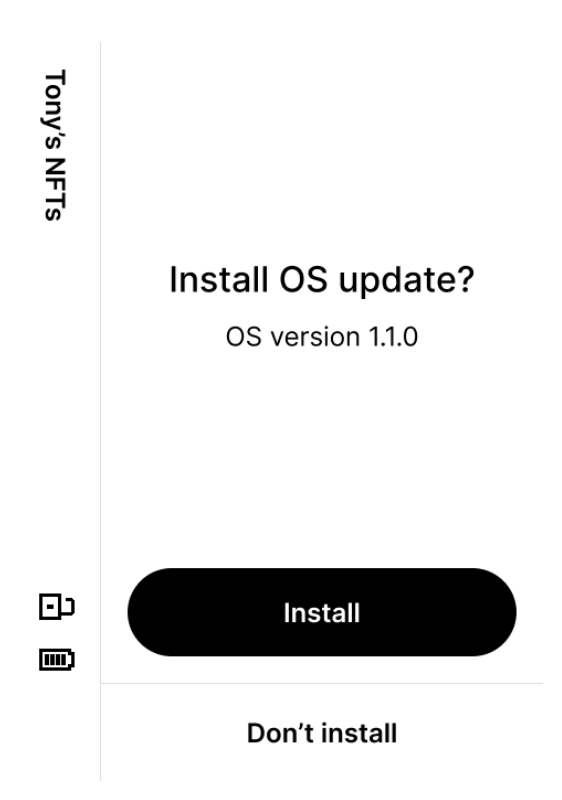

The update process will continue automatically. Ledger Live will display multiple progress loaders, while your device will show **Installing update** and **Updating OS**.

5. Enter your PIN to confirm. Your device is successfully updated once Ledger Live displays **Firmware updated**.

You've successfully updated your Ledger Stax Operating System. Ledger Live will automatically reinstall apps on your device.

#### <span id="page-17-0"></span>3.2- Update your device with Ledger Live mobile

Once the update is available, you'll see the notification in your Ledger Live app.

- 1. Open the Ledger Live app.
- 2. Connect your Ledger Live app and Ledger Stax using Bluetooth.
- 3. Tap **Update now**.
- 4. The update progress bar will appear.
- 5. Unlock your Ledger Stax.
- 6. Let the installation finish.
- 7. When Ledger Stax has been restarted for the last time, unlock it.

Your Ledger Live app will display Your Ledger Stax is up-to-date. The Ledger Stax settings and apps will be reinstalled after the update.

#### **Things to keep in mind:**

- The device configuration (name, settings, picture, language, and list of apps) is backed up right before the update. After the update, the device is restored to its previous state.
- During the update, you need to stay within the Ledger Live app and follow the on-screen instructions.
- Ledger Stax will restart multiple times during the update.

## <span id="page-19-0"></span>Explore features

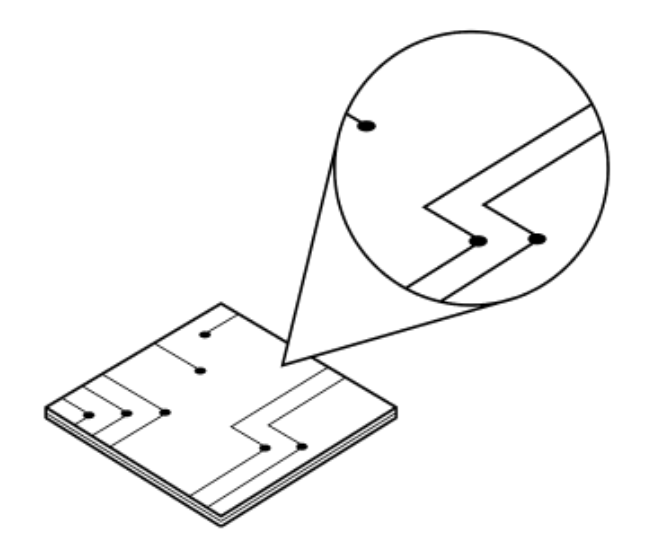

## <span id="page-20-0"></span>1- Download and install Ledger Live

Ledger Live lets you manage your crypto assets with the security of your Ledger device.

**Note**: Ledger Live is available on desktop and mobile. While it may be compatible with some iPad models/tablets, we don't currently support these devices. Furthermore, Ledger Live isn't supported on virtual machines.

#### <span id="page-20-1"></span>1.1- Download and install Ledger Live desktop

#### **Prerequisites**

- $\Box$  A Ledger Stax
- $\Box$  A computer. Ledger Live is compatible with the following operating systems:
	- o Windows 10
	- Windows 11
	- macOS Big Sur
	- macOS Monterey
	- macOS Ventura
	- Ubuntu LTS 20.04 (excluding ARM Processors)
	- Ubuntu LTS 22.04 (excluding ARM processors)

□ A USB cable to connect your device. You'll also need an adapter for USB-C ports.

#### **Instructions**

Depending on your OS, follow the steps to install Ledger Live:

- Mac [installation](#page-21-0)
- Windows [installation](#page-21-1)
- Linux [installation](#page-22-0)

<span id="page-21-0"></span>1.1.1- Install Ledger Live on Mac

- 1. Navigate to **[ledger.com/ledger-live/download](https://www.ledger.com/ledger-live/download)**.
- 2. Download the Ledger Live application.
- 3. Double-click the .dmg file you downloaded.
- 4. Drag and drop the Ledger Live application to the Applications folder.

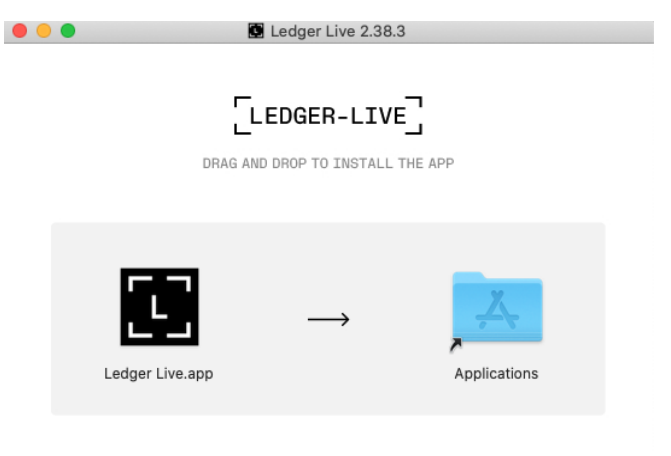

- 5. Start Ledger Live from Launchpad or Spotlight.
- 6. Depending on your macOS version, the following message displays. Click **Open** to allow the installation.

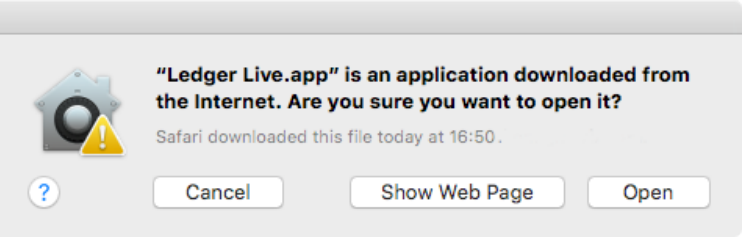

<span id="page-21-1"></span>1.1.2- Install Ledger Live on Windows

- 1. Navigate to **[ledger.com/ledger-live/download](https://www.ledger.com/ledger-live/download)**.
- 2. Download the Ledger Live application.
- 3. Double-click the Ledger Live executable file you downloaded.

4. If a warning displays, click **Yes** to allow the installation of Ledger Live.

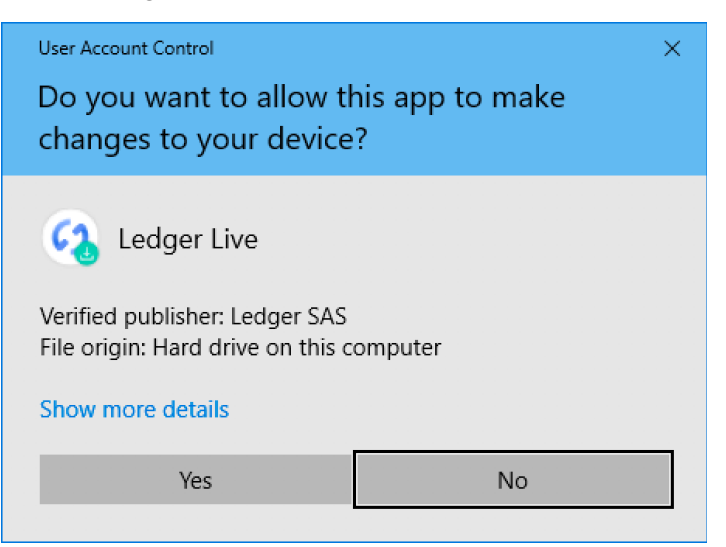

5. Once the installation completes, click **Finish**.

<span id="page-22-0"></span>1.1.3- Install Ledger Live on Linux

You can install **Ledger Live** on Linux using the command line or the graphical user interface.

#### Using the command line

- 1. Navigate to **[ledger.com/ledger-live/download](https://www.ledger.com/ledger-live/download)**.
- 2. Download the Ledger Live AppImage.
- 3. Make the file executable in a terminal: **chmod** +**x ledger-live-**\*.AppImage
- 4. Enter the following command to automatically add the udev rules and reload udev to allow USB access to your Ledger device:

```
wget -q -0 -https://raw.githubusercontent.com/LedgerHQ/udev-rules/master/ad
d udev rules.sh | sudo bash
Note: New version of Ubuntu 22.04 LTS requires adding after wget:
sudo add-apt-repository universe
sudo apt install libfuse2
```
5. Launch the AppImage by double-clicking on it or via your terminal. If you get a sandboxing error, run the app with **--no-sandbox**: ./ledger-live-desktop-\*.AppImage --no-sandbox

#### **Using the graphical user interface**

- 1. Navigate to **[ledger.com/ledger-live/download](https://www.ledger.com/ledger-live/download)**.
- 2. Download the Ledger Live AppImage.
- 3. Go to the **Downloads** folder.
- 4. Right-click on the Ledger Live AppImage you downloaded and click **Properties**.
- 5. Go to the **Permissions** tab.
- 6. In the **Execute** field, tick **Allow executing file as program**.

#### <span id="page-23-0"></span>1.2- Download and install Ledger Live mobile

#### Prerequisites

- $\Box$  Ledger Live mobile is compatible with Android 8.1+ and iOS 13+.
- $\Box$  Ledger Stax can be connected via Bluetooth.

#### **Instructions**

Getting Ledger Live on your smartphone is easy. Simply select your platform below:

- [Android](https://play.google.com/store/apps/details?id=com.ledger.live)
- [iOS](https://itunes.apple.com/app/ledger-live/id1361671700)

Or open [ledger.com/live](http://ledger.com/live) in your phone's web browser and tap **Download**.

## <span id="page-24-0"></span>2- Get started with Ledger Live

The first time you use Ledger Live, it will help you set up your Ledger Stax and configure the app. Ledger Live stores your accounts and settings on your computer or phone. You will have to set up your accounts again on any additional computer or phone.

#### **Prerequisites**

- $\Box$  Get your Ledger Stax
- □ [Download](#page-20-0) and install Ledger Live

#### <span id="page-24-1"></span>2.1- Get started with Ledger Live desktop

#### 2.1.1- Getting started

- 1. Start the Ledger Live app.
- 2. On the welcome screen, click **Get started**.
- 3. Select **Connect your device**.
- 4. Choose **Ledger Stax** and click **Continue**.

#### 2.1.2- Security checklist

Complete the security checklist to verify that you benefit from the optimal level of security.

1. Click **Check now**, to verify that your device is a genuine Ledger device. Only a genuine Ledger device can provide the cryptographic proof required to connect with Ledger's secure server.

**Note**: This process might take a few moments.

2. Click **Continue** once you see: **Your device is genuine**.

#### 2.1.3- (optional) Choose a password

Choose an optional password that unlocks the application to enhance your privacy. You should set a password if others have access to your computer.

- 1. Click **Skip this step** if you do not want to set a password.
- 2. Enter your password in the **New password** field.
- 3. Enter your password again in the **Confirm password** field.
- 4. Click **Continue**.

Make sure to remember your password. Losing it requires resetting Ledger Live and re-adding your accounts. This does not affect your crypto assets.

#### <span id="page-25-0"></span>2.2- Get started with Ledger Live mobile

#### 2.2.1- Getting started

- 1. Open the Ledger Live app on your smartphone.
- 2. Tap **Get started**. The question **Do you own a Ledger?** will appear.
- 3. Tap **Yes, I do**. If you don't own a Ledger, tap **Not yet** and you'll be guided through the purchasing process.
- 4. Choose your option:
	- **Set up my Ledger**: continue the Ledger Stax setup and sync with Ledger Live.
	- **○ Explore Ledger Live**
	- **○ Sync with the desktop app**: if you want to sync your assets from Ledger Live desktop with your mobile.
- 5. Tap **Set up my Ledger**.
- 6. Tap **Ledger Stax**. Follow the on-screen instructions to finalize setting up your device.

#### 2.2.2- (optional) Choose a password

- 1. Tap **Set password** or **Skip** if you do not want to set a password.
- 2. Choose your password and tap **Confirm**.
- 3. Enter your password once more.
- 4. Tap the toggle to enable unlocking Ledger Live using your face or fingerprint.
- 5. Tap **Continue**.

Make sure to remember your password. Losing it requires resetting Ledger Live and re-adding your accounts. This does not affect your crypto assets.

## <span id="page-26-0"></span>3 - Install and uninstall apps

Use **My Ledger** in Ledger Live to install or uninstall apps on your Ledger Stax.

How apps work

- Your Ledger Stax securely stores your private keys giving access to your crypto assets.
- You need to install apps on your Ledger Stax to manage different crypto assets. Install the Bitcoin app to manage Bitcoin accounts.
- Ledger devices have limited storage and the sizes of apps vary. You can safely install and uninstall apps when needed. Your private keys stay safe on your device and are backed up on your Recovery Sheet.

#### **Instructions**

### <span id="page-26-1"></span>3.1- Install and uninstall apps on Ledger Stax from Ledger Live desktop

3.1.1- Install an app

1. Click **My Ledger** in the left panel.

- 2. Unlock your Ledger Stax by entering your PIN.
- 3. Tap **Allow** to **Allow a secure connection with Ledger Stax**.

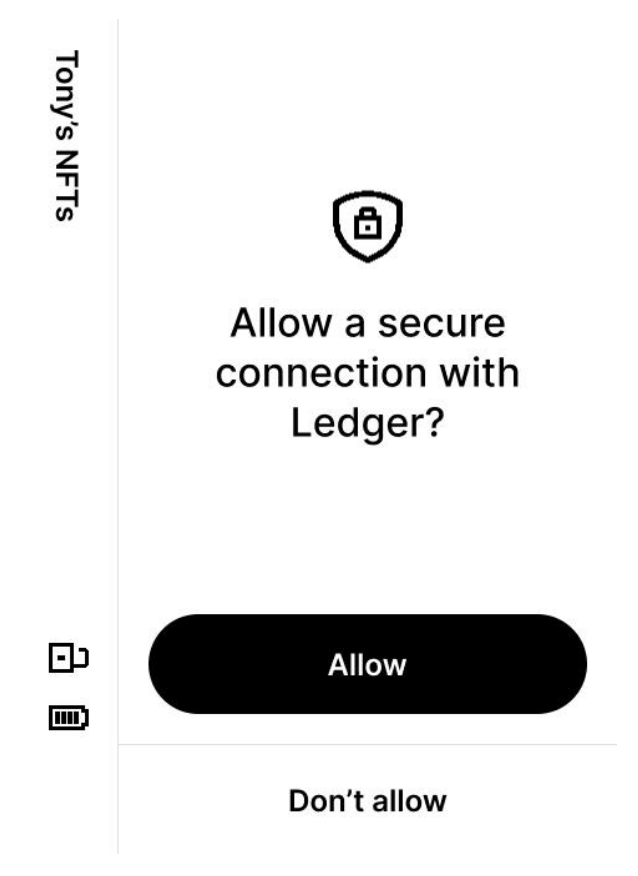

The page **My Ledger** will show your device information as well as the **App catalog** and the **Installed apps** below it.

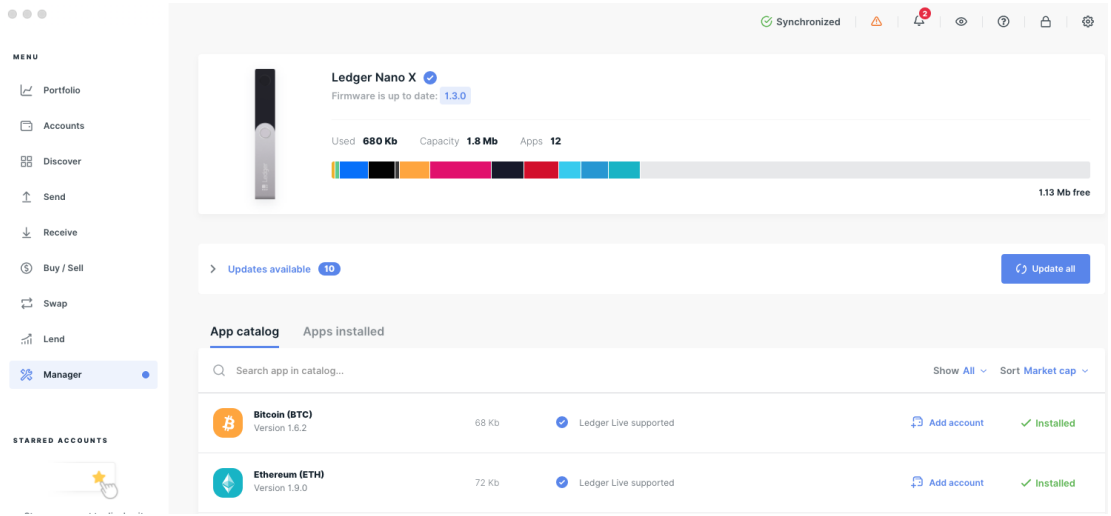

4. Search for the app to install in the **App catalog**.

- 5. Click the **Install** button of the app. Your device will display **Installing …** The app will be installed on your device.
- 6. You can install multiple apps at once by clicking their **Install** buttons. Wait for the installations to finish before you quit **My Ledger.**
- 3.1.2- Uninstall an app

You can uninstall apps from your Ledger Stax or Ledger Live.

#### **Uninstall apps from your Ledger Stax**

- 1. Unlock your Ledger Stax by entering your PIN.
- 2. On the dashboard of your device, tap the Settings icon  $\bigotimes$
- 3. Tap the right arrow  $\rightarrow$  to navigate the settings.
- 4. Tap **Reset**.
- 5. Tap **Uninstall all apps**.
- 6. Carefully read the information and tap **Uninstall all apps**.

All the apps on your device have been uninstalled.

#### **Uninstall apps from Ledger Live**

- 1. Search for the app to uninstall in the **App catalog**.
- 2. Click on the **Trash** button of the app.
	- The uninstallation drawer appears.
	- The uninstallation is confirmed.

Please check on your device that the app is uninstalled.

**Note**: To uninstall the Bitcoin or Ethereum app, make sure all Bitcoin and Ethereum-dependent apps are uninstalled first.

#### <span id="page-29-0"></span>3.2- Install and uninstall apps on Ledger Stax from Ledger Live mobile

3.2.1- Install an app

- 1. Tap **My Ledger**.
- 2. Unlock your Ledger Stax by entering the PIN.
- 3. Tap **Allow** to **Allow a secure connection with Ledger on your device**.

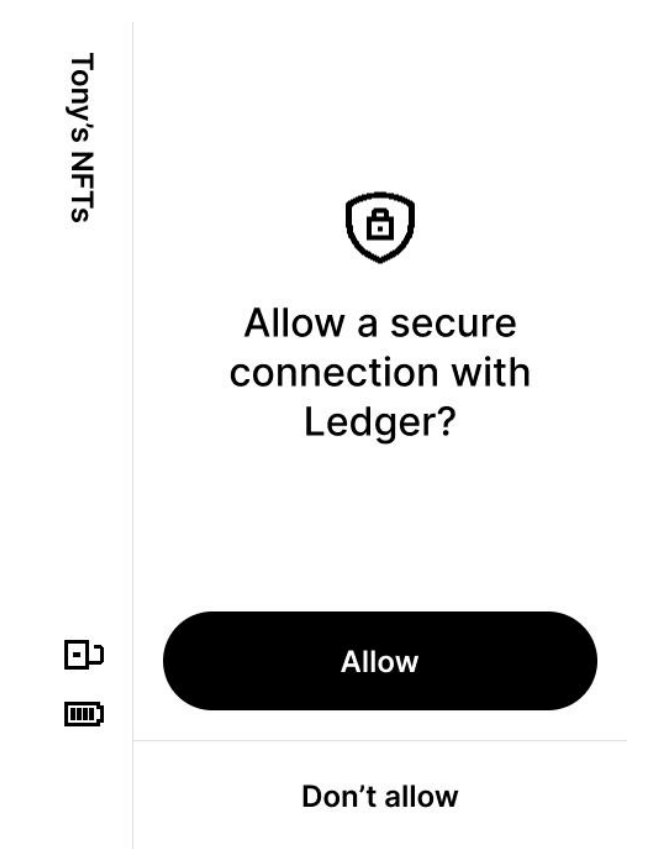

**My Ledger** opens, showing the **App catalog** and a **Device** section.

- 4. Search for the app to install in the **App catalog**.
- 5. Tap the **Install** button of the app.
	- The installation drawer appears.
	- Your device will display Processing…
	- The app installation is confirmed.

#### 3.2.2- Uninstall an app

Apps don't hold any sensitive information. You can freely uninstall them and reinstall them later. The private keys providing access to your crypto assets stay on your device.

You can uninstall apps from your Ledger Stax or Ledger Live.

#### **Uninstall apps from your Ledger Stax**

- 1. Unlock your Ledger Stax by entering your PIN.
- 2. On the dashboard of your device, tap the Settings icon  $\bigotimes$
- 3. Tap the right arrow  $\rightarrow$  to navigate the settings.
- 4. Tap **Reset**.
- 5. Tap **Uninstall all apps**.
- 6. Carefully read the information then tap **Uninstall all apps**.

All the apps on your device have been uninstalled.

#### **Uninstall apps from Ledger Live**

- 1. Search for the app to uninstall in the **App catalog**.
- 2. Tap the **Trash** button of the app.
	- The uninstallation drawer appears.
	- The uninstallation is confirmed.

Please confirm on your Ledger Stax that the app is uninstalled.

**Note:** To uninstall the Bitcoin or Ethereum app, make sure all Bitcoin and Ethereum-dependent apps are uninstalled first.

## <span id="page-31-0"></span>4 - Customize your lock screen

Set your favorite NFT or photo as the Ledger Stax lock screen:

- 1. In the Ledger Live app, navigate to **My Ledger**.
- 2. Select your Ledger Stax from the device list.
- 3. Next to the device information, tap **Add** or **Replace**. You can select to set a picture or NFT as your lock screen.
- 4. Tap **Set as lock screen**.
- 5. In Ledger Stax, tap **Load picture**. Ledger Stax will display a progress loader.
- 6. Tap **Keep**. Your lock screen picture is set.

The customized lock screen will be visible even when Ledger Stax is off.

## <span id="page-32-0"></span>Change device settings

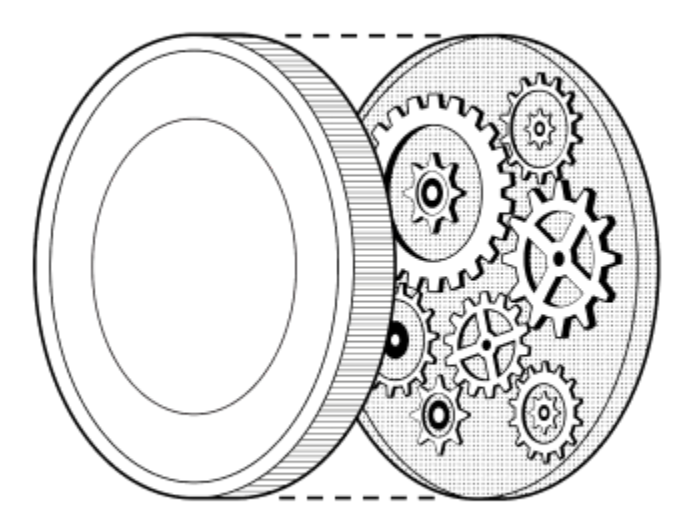

## <span id="page-33-0"></span>1- Device settings

Access device settings on your Ledger Stax to change device settings.

**Instructions** 

- 1. On the dashboard of your device, tap the Settings icon  $\bigcirc$ .
- 2. Navigate the settings by tapping either the left or right arrow.
- 3. Tap to change the setting of your choice.

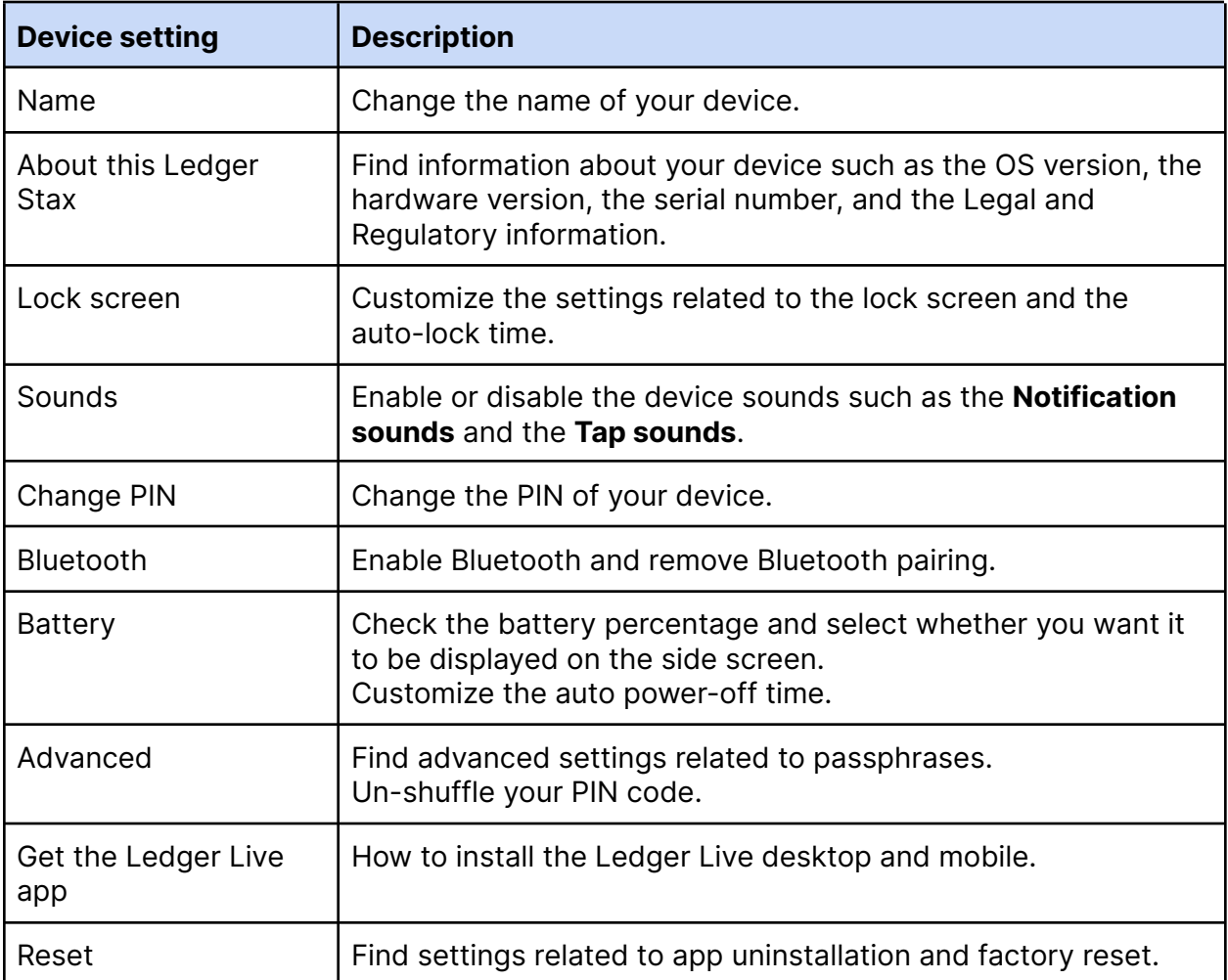

#### <span id="page-34-0"></span>1.1- Rename your Ledger Stax

It's recommended to change the name of your device so that you can easily identify it in case you use multiple devices. You should also keep in mind that the device name is visible when you connect to other devices via Bluetooth.

You can rename your device from the Ledger Live mobile app or directly from your Ledger Stax.

#### **Ledger Stax**

- 1. Power on and unlock your Ledger Stax.
- 2. Navigate to **Settings** <sup>→</sup> **Name**.

#### **Ledger Live mobile**

- 1. Open the Ledger Live app.
- 2. Tap **My Ledger**.
- 3. Select the device for which you want to change the name.
- 4. Confirm on your device that you **Allow a secure connection with Ledger**.
- 5. Tap **Edit** next to the Ledger Stax name.
- 6. Enter a new name for your device.
- 7. Tap **Confirm**.

#### **Ledger Stax**

- 1. Navigate to **Settings → Name.**
- 2. Type the new name for your device.
- 3. Tap **Confirm**.

You've successfully renamed your Ledger Stax.

#### <span id="page-35-0"></span>1.2- Check the hardware and OS version

- To check the hardware version of your device, navigate to **Settings → About this Ledger Stax → Hardware version.** The latest hardware version will be displayed.
- To check the OS version of your device, navigate to **Settings → About this Ledger Stax → OS version**. The latest OS version will be displayed.

<span id="page-35-1"></span>1.3- Set auto lock

- 1. Navigate to **Settings -> Lock screen and Power off → Auto lock**.
- 2. Tap to specify the amount of time after which your screen will be automatically locked.

**Security tip:** Be sure to lock your Ledger Stax when you're not using it.

#### <span id="page-35-2"></span>1.4- Enable sounds

To enable sounds:

- 1. Navigate to **Settings –> Sounds**.
	- a. Tap **Notification sounds** to enable sounds for battery alerts, transaction reviews, battery charging alerts, and more.
	- b. Tap **Tap sounds** to enable sounds for keyboard and button taps.

## <span id="page-36-0"></span>Protect your device

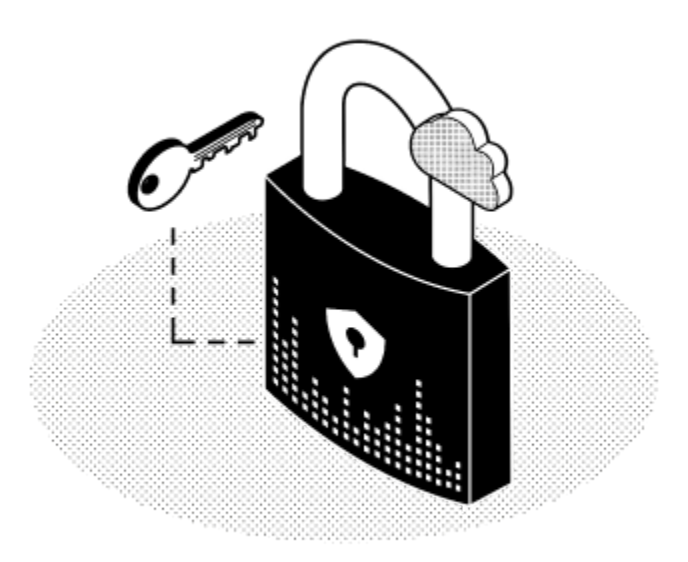

### <span id="page-37-0"></span>1 - Set a passphrase

A passphrase is an optional feature that adds an extra layer of security to your crypto accounts. This feature is recommended for advanced users.

In the nutshell, the passphrase is a password added to your 24-word recovery phrase that provides access to a new set of accounts. It protects your assets even if your 24-word recovery phrase has been compromised.

To access passphrase-protected accounts, an attacker would need your recovery phrase as well as your passphrase.

Each different passphrase unlocks a new, unique set of accounts. You can use as many passphrases as you like.

#### **Things to keep in mind**:

- Only one passphrase can be attached to a PIN code.
- The passphrase will be stored on the device until you overwrite it with another passphrase or until the device is reset.
- Store a physical backup of the secret passphrase in a secure place. Once you set it, it cannot be displayed in Ledger Stax.
- To learn more about passphrases, read the following articles: **[Passphrase:](https://www.ledger.com/academy/passphrase-an-advanced-security-feature)** Ledger's [Advanced](https://www.ledger.com/academy/passphrase-an-advanced-security-feature) Security Feature and How to recover your [passphrase](https://support.ledger.com/hc/en-us/articles/4983095135261?support=true) [accounts?](https://support.ledger.com/hc/en-us/articles/4983095135261?support=true)

To set a passphrase with your Ledger Stax:

- 1. Enter the PIN code to unlock your Ledger Stax.
- 2. Navigate to **Settings** → **Advanced → Passphrase**.

You'll be presented with two options:

- **Set passphrase and attach it to a new PIN.** This will create a second PIN code to unlock passphrase-protected accounts.
- **Set temporary passphrase**. The passphrase will be cleared on power off or the next PIN entry.

1.1- Set passphrase and attach it to a new PIN

- 1. Tap **Set passphrase and attach it to a new PIN**.
- 2. Create a passphrase PIN code.
- 3. Re-enter the PIN code to confirm it.
- 4. Enter and confirm your passphrase (max 100 characters).
- 5. Tap **Yes, it's good** to confirm that your passphrase is typed exactly how you want it.
- 6. Enter your main PIN code to validate the passphrase.

To access the passphrase-protected accounts, turn off Ledger Stax and enter your passphrase PIN code.

#### 1.2- Set temporary passphrase

Using a temporary passphrase provides access to a new set of accounts for the duration of a session.

- 1. Tap **Set temporary passphrase**.
- 2. Enter your secret passphrase (max 100 characters).
- 3. Tap **Yes, it's good** to confirm that your passphrase is typed exactly how you want it.
- 4. Enter your main PIN code to validate it.

Your Ledger Stax will now manage the accounts protected by this passphrase. To access your primary accounts, please restart the device and enter your main PIN code.

## <span id="page-39-0"></span>2 - Reset to factory settings

Resetting the device to factory settings removes all private keys, applications, and settings from your Ledger Stax device. You can reset it to set it up as a new device, restore another Secret Recovery Phrase, or safely transfer the device to someone else.

#### **Instructions**

The device can either be reset from its settings menu or by entering three incorrect PINs when unlocking it.

#### Got your Secret Recovery Phrase?

If you reset your device without having your Recovery Sheet, the private keys providing access to your crypto assets will be erased. You will permanently lose access to your crypto assets.

#### 2.1 - Resetting from device settings

- 1. Unlock your Ledger Stax by entering your PIN.
- 2. On the dashboard of your device, tap the Settings icon  $\bigotimes$
- 3. Tap on the right arrow  $\rightarrow$  to navigate to the **Reset** setting.
- 4. Tap **Reset** → **Reset this Ledger Stax.**
- 5. Read the warning.
- 6. Tap **Reset**.
- 7. Enter your PIN to confirm.

Your device will reset.

#### 2.2 - Resetting with PIN

- 1. Turn on your Ledger Stax.
- 2. Enter an incorrect PIN three times in a row.

The device will reset after the third incorrect attempt as a security measure.